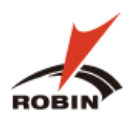

㈱田島技術

# ROBIN 簡易操作マニュアル

**ROBIN**

(株)田島技術 11 月1 日

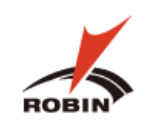

## 目次

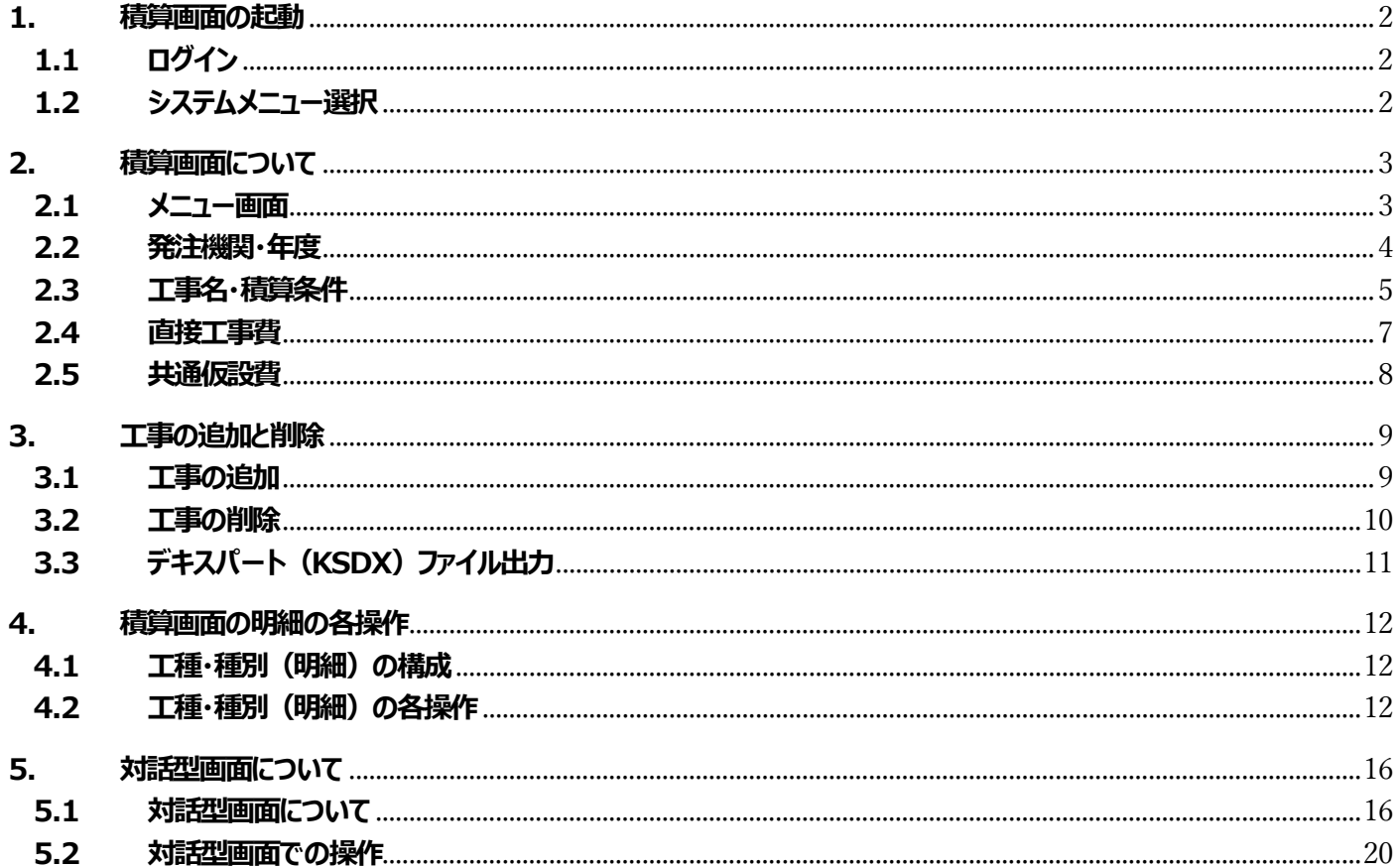

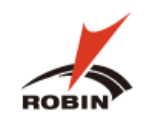

### <span id="page-2-0"></span>**1. 積算画面の起動**

### <span id="page-2-1"></span>**1.1 ログイン**

下記手順でログイン画面を起動し、ログインします。

⑴ デスクトップから RobinSystem のアイコンをクリックし、ログイン画面を起動します。

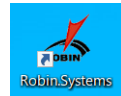

(2) Account と Password を入力し | Login | をクリックします。

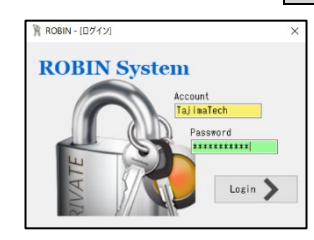

### <span id="page-2-2"></span>**1.2 システムメニュー選択**

⑴ 積算する工事に合わせ、**一般土木**、**治山・林道**、**土地改良**、**上水道**の中から該当の歩掛を選択します。 選択した歩掛によって積算画面の色がそれぞれ異なります。

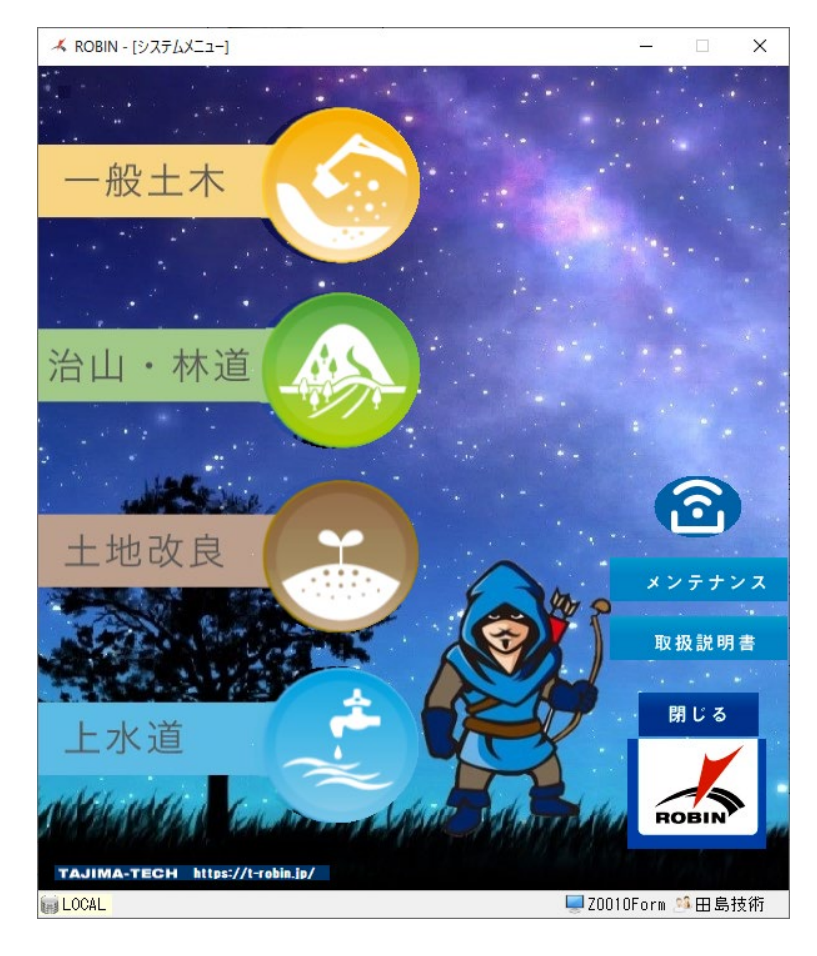

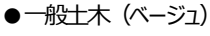

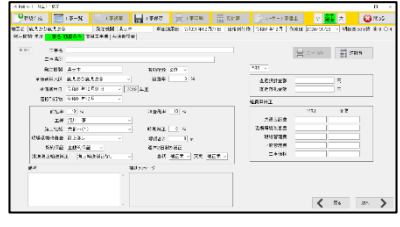

### ●治山・林道 (緑色)

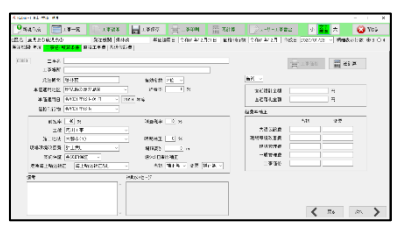

### ●土地改良(茶色)

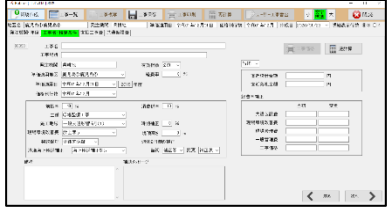

●上水道(水色)

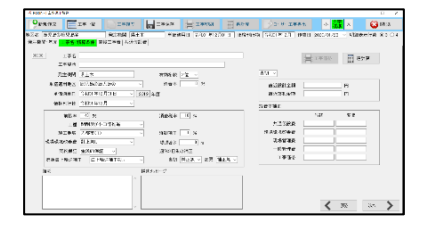

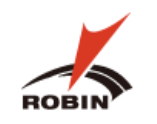

### <span id="page-3-0"></span>**2. 積算画面について**

### <span id="page-3-1"></span>**2.1 メニュー画面**

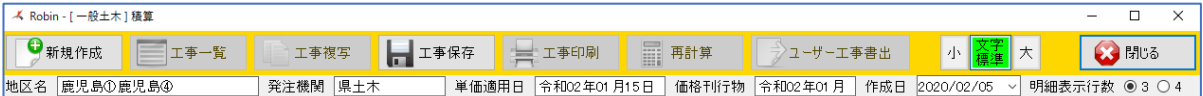

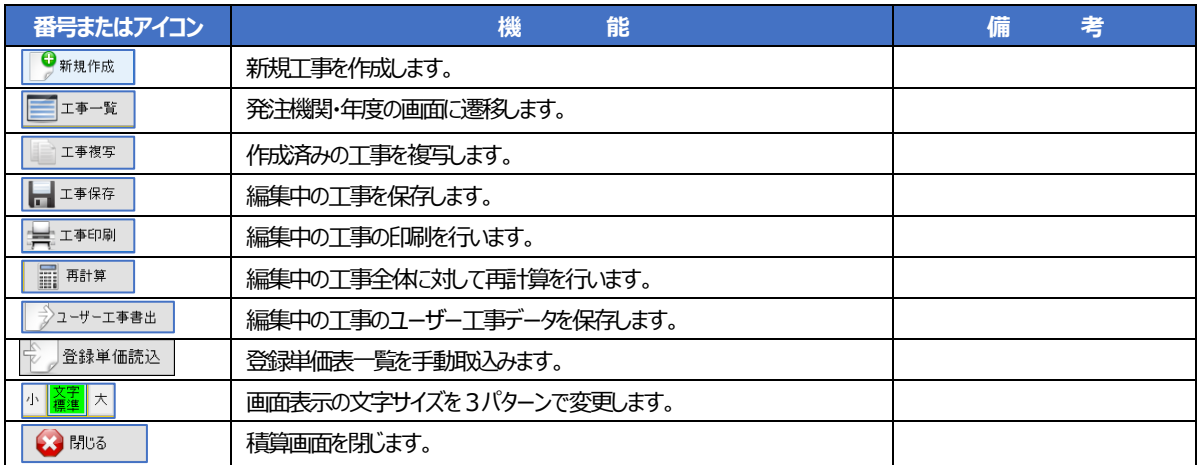

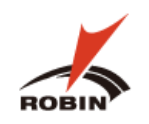

### <span id="page-4-0"></span>**2.2 発注機関・年度**

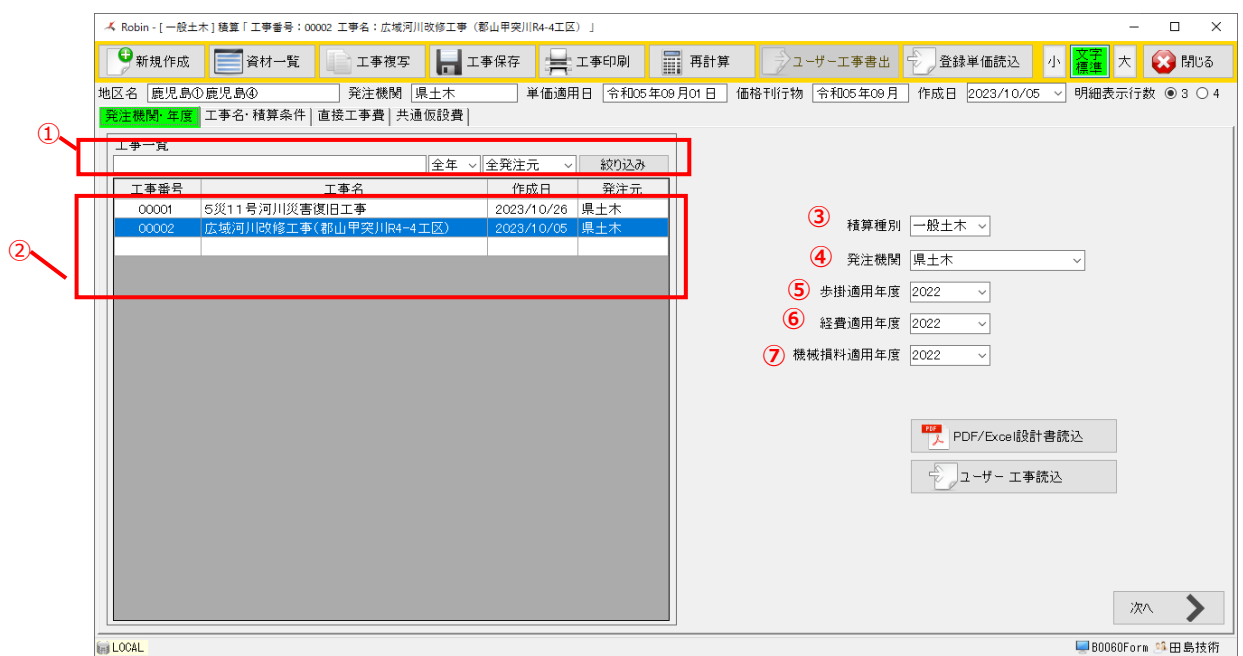

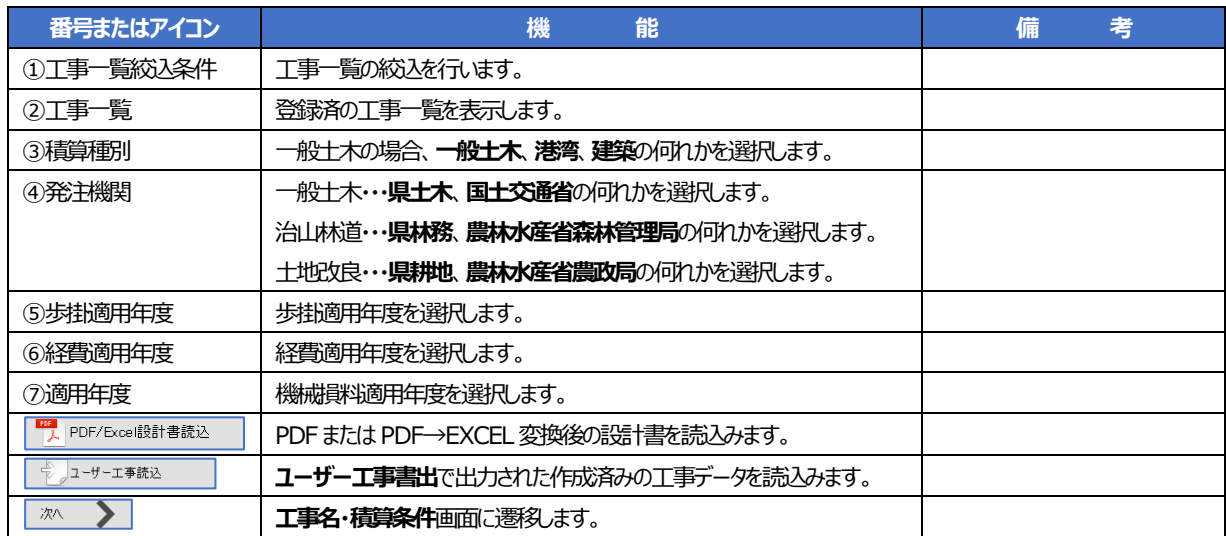

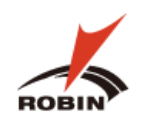

### <span id="page-5-0"></span>**2.3 工事名・積算条件**

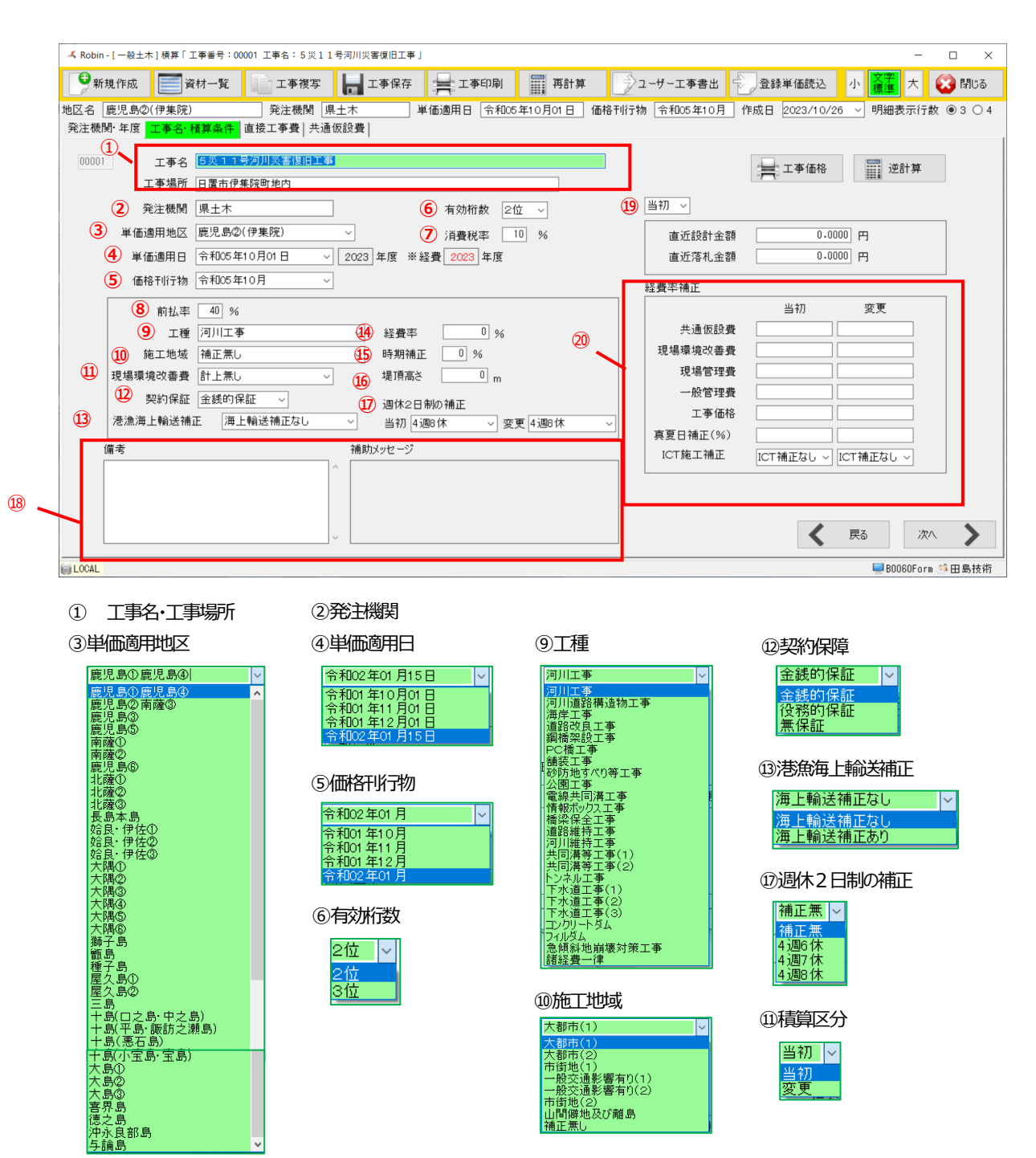

⑪現場環境改善費

。<br>計上無し<br>計上有9(市街地以外)<br>計上有9(市街地)

計上無し

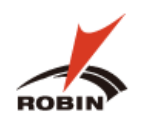

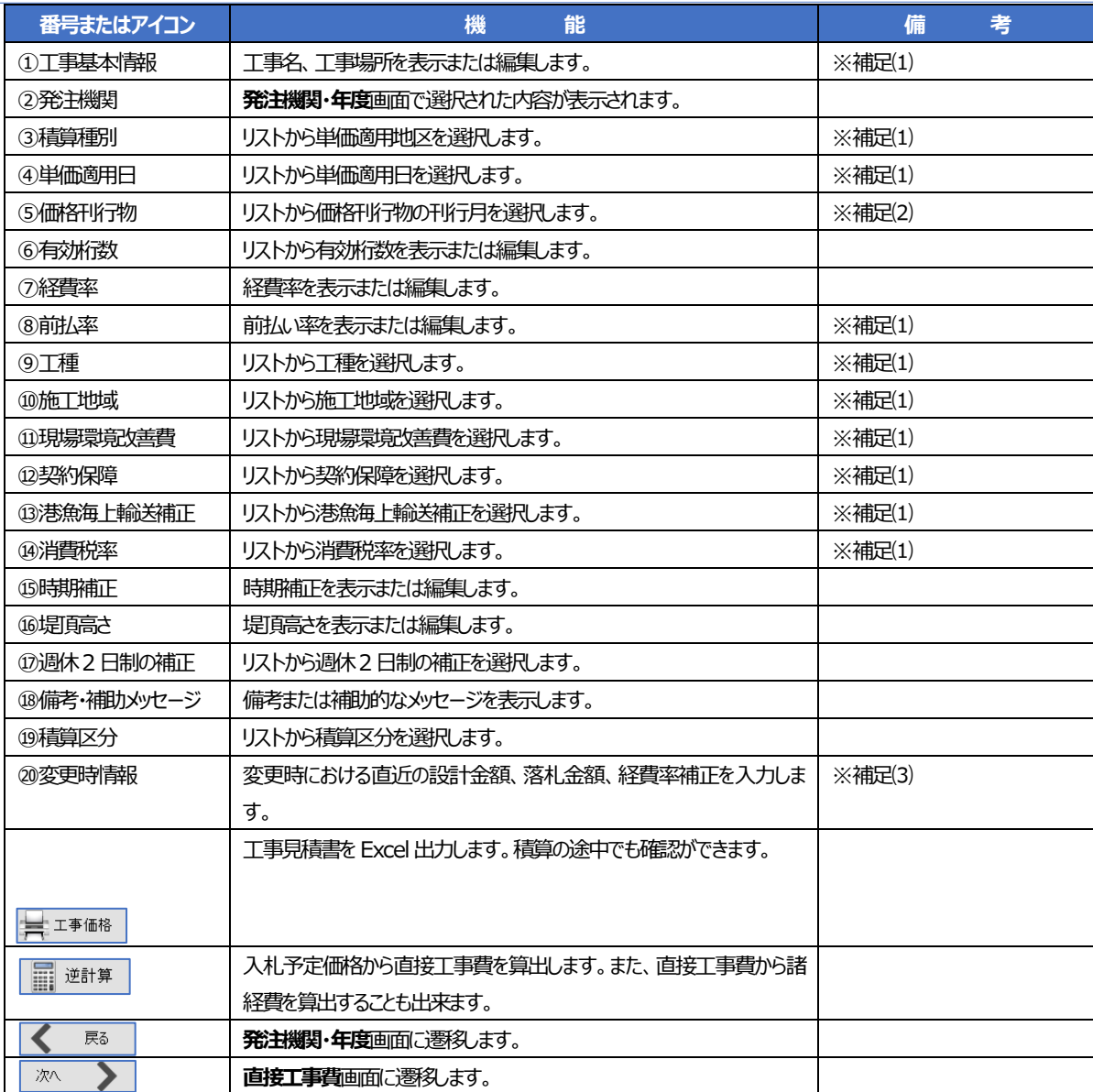

※補足(1): PDF/Excel 設計書読込時は設計書の内容が自動で表示されます。

※補足(2): PDF/Excel 設計書読込時は設計書の内容から判断して価格刊行物の年月入ります。

※補足(3):積算区分で変更時のみ使用します。(直近設十金額/直近落札金額は国交省の場合のみ使用)

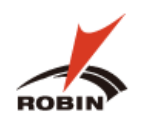

### <span id="page-7-0"></span>**2.4 直接工事費**

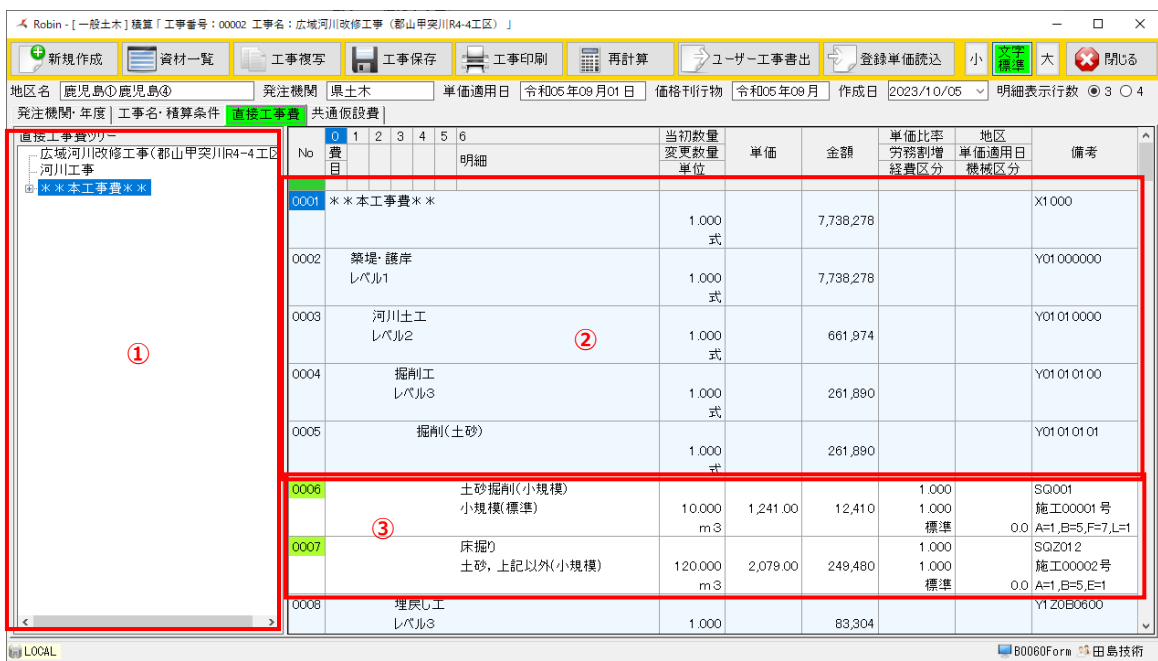

ツリーには下記4つのパターンがあります。

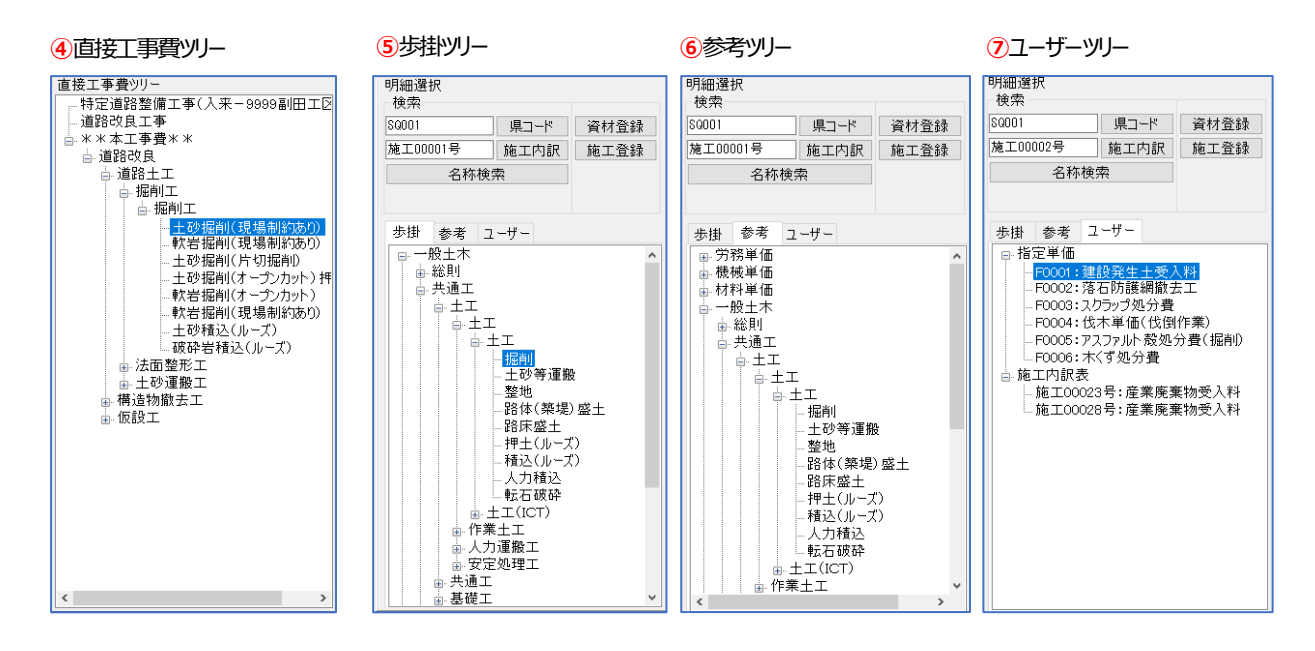

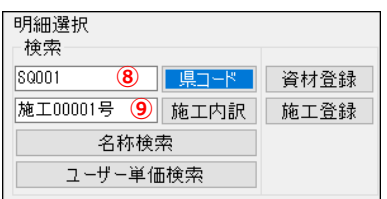

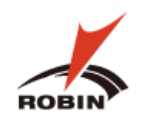

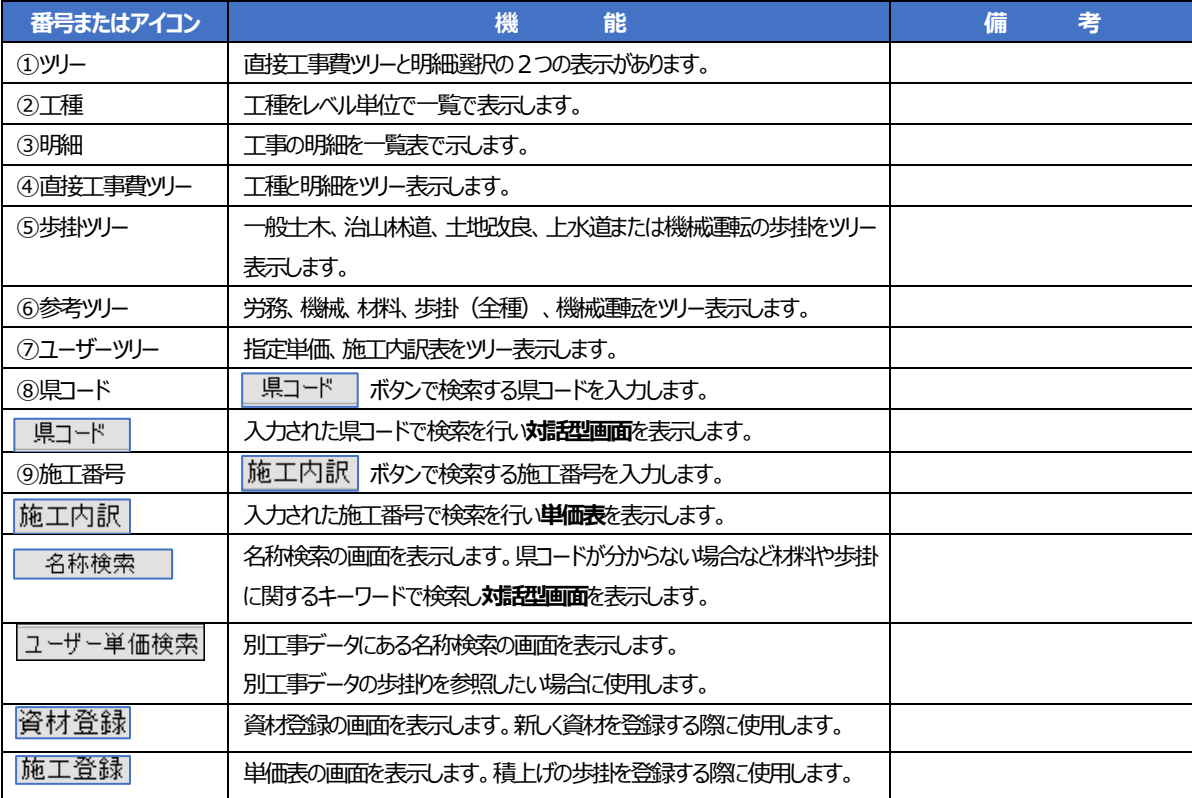

### <span id="page-8-0"></span>**2.5 共通仮設費**

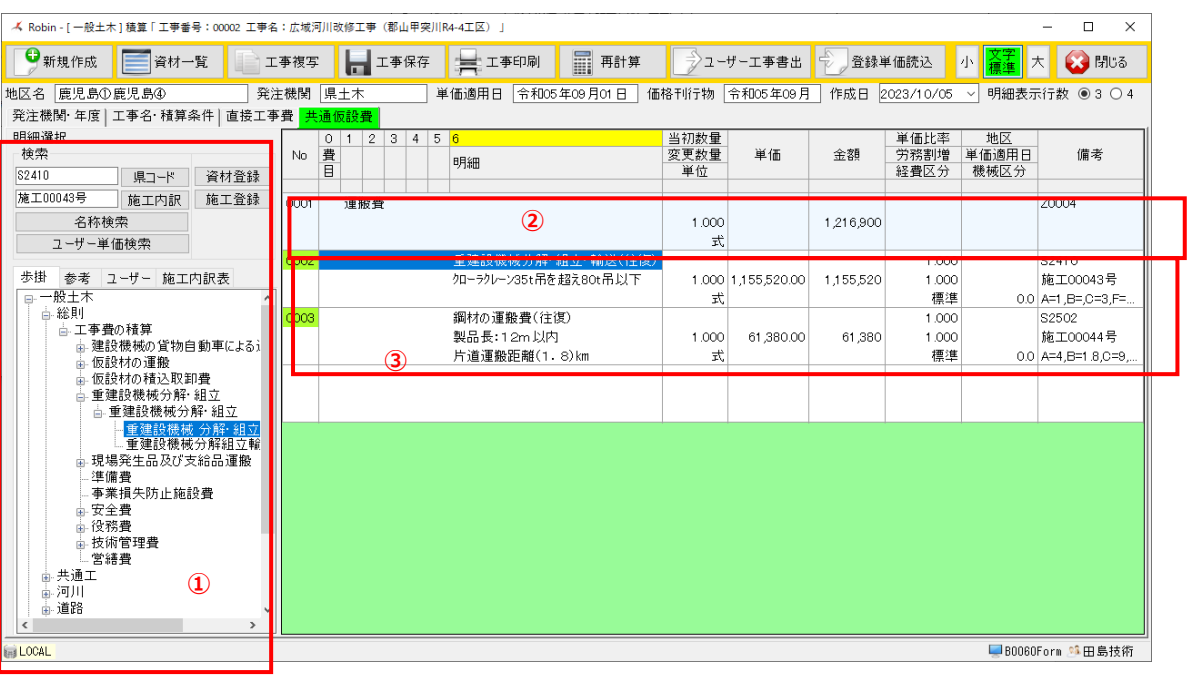

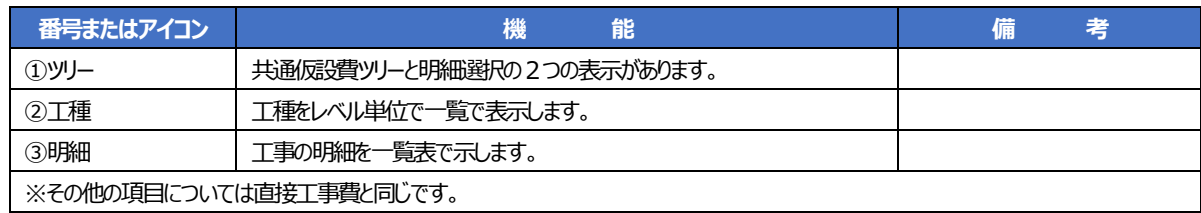

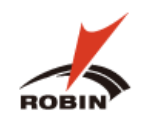

### <span id="page-9-0"></span>**3. 工事の追加と削除**

### <span id="page-9-1"></span>**3.1 工事の追加**

積算画面の起動後は下記手順によって PDF の設計書を読込ます。

(1) 積算画面の**[積算] 発注機関・年度**の画面より、 PDF/Excel 読込 をクリックします。

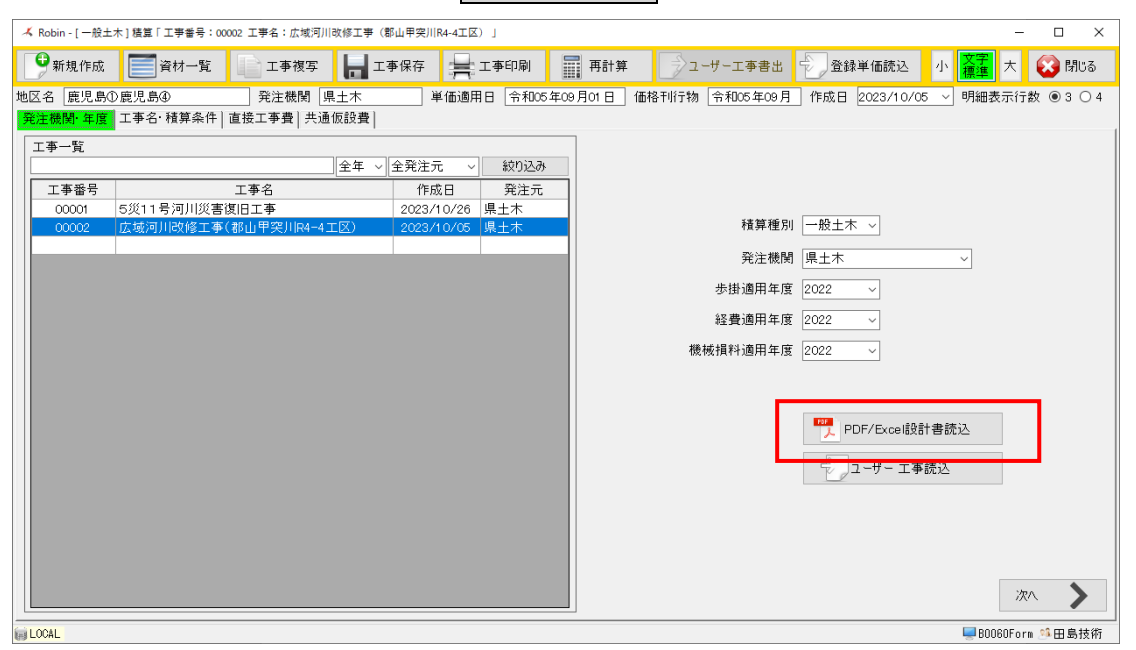

- ⑵ はい(Y) を選択し次に進みます。
- ⑶ ファイル選択画面から積算したい工事の設計書(PDFファイル)を選択し、積算画面に戻ります。

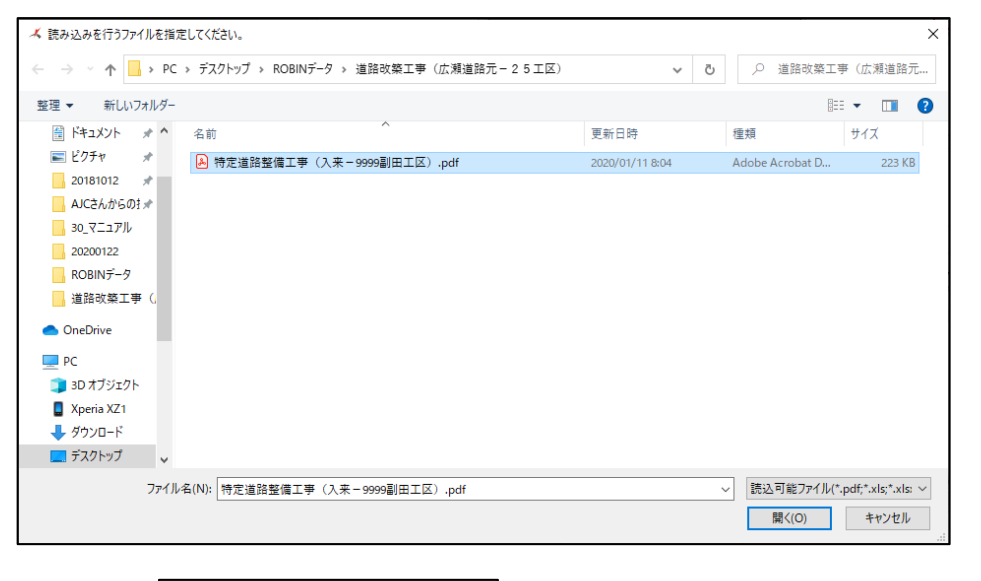

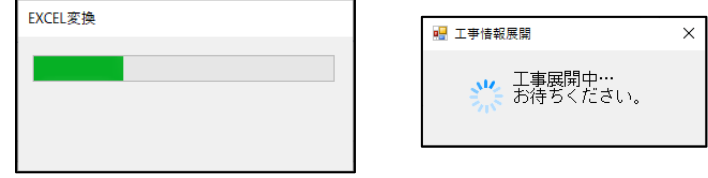

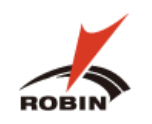

### <span id="page-10-0"></span>**3.2 工事の削除**

### 工事一覧から削除したい工事を選択し、右クリックで「工事削除」をクリックします。

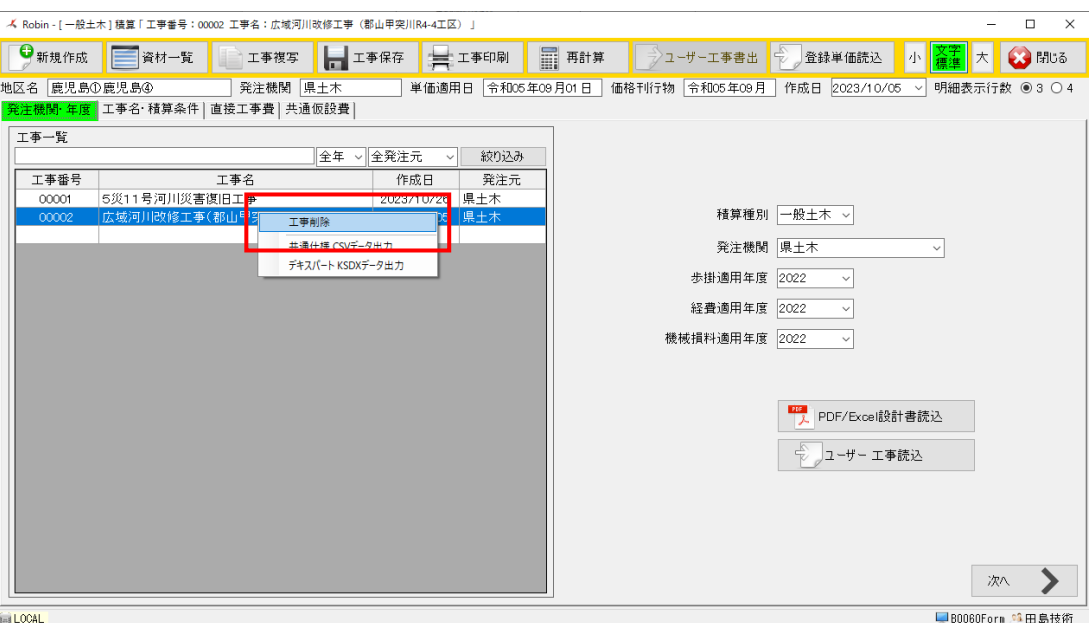

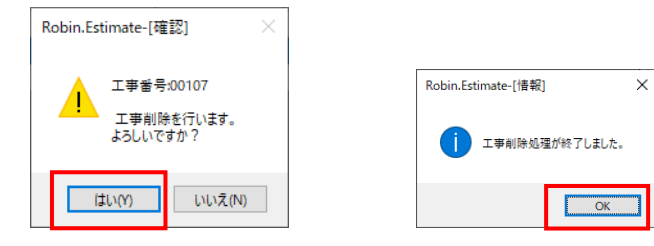

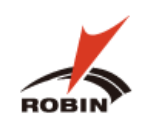

### <span id="page-11-0"></span>**3.3 デキスパート(KSDX)ファイル出力**

デキスパートの KSDX データを出力したい工事を選択し、右クリックで|デキスパート KSDX 出力 をクリックします。

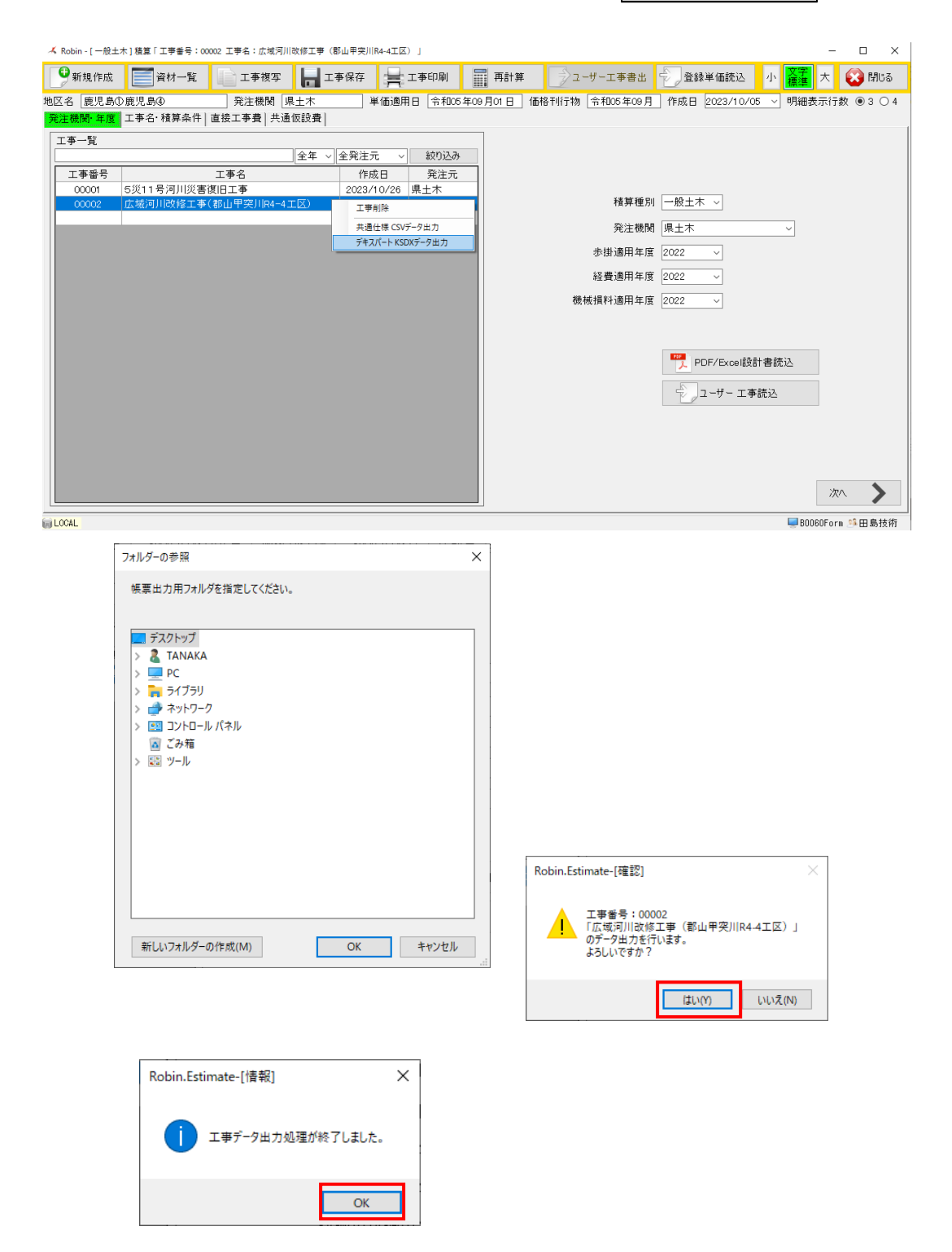

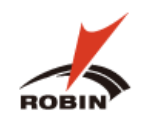

### <span id="page-12-0"></span>**4. 積算画面の明細の各操作**

### <span id="page-12-1"></span>**4.1 工種・種別(明細)の構成**

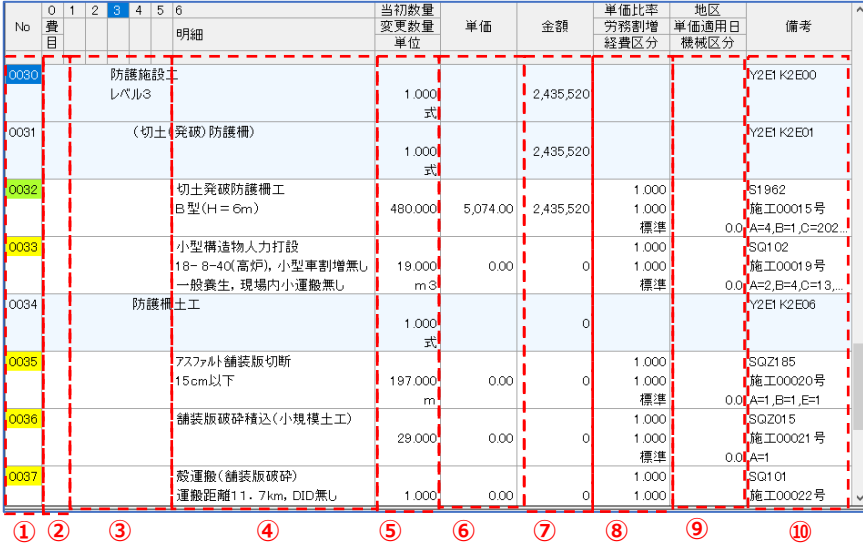

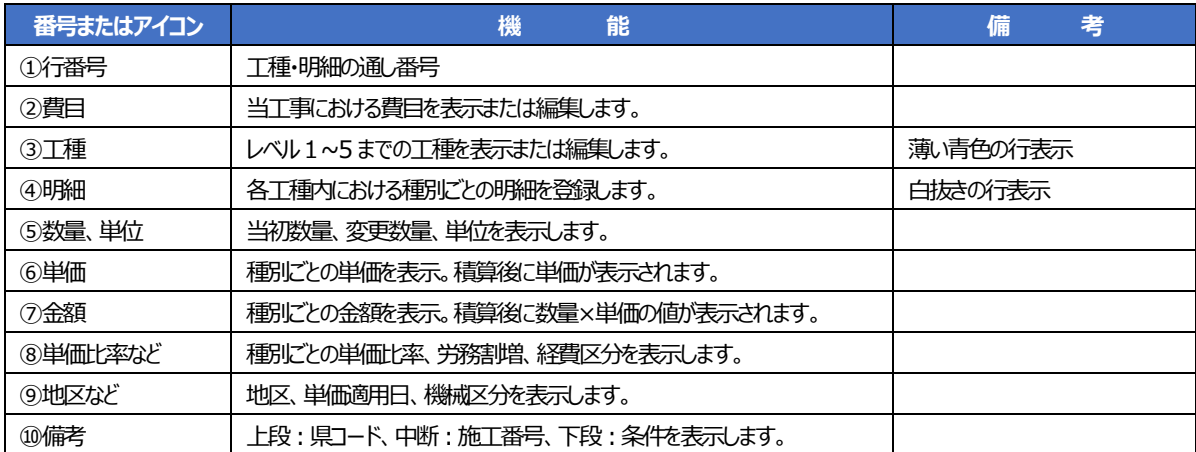

### <span id="page-12-2"></span>**4.2 工種・種別(明細)の各操作** ※右クリックで各操作メニューを表示します。

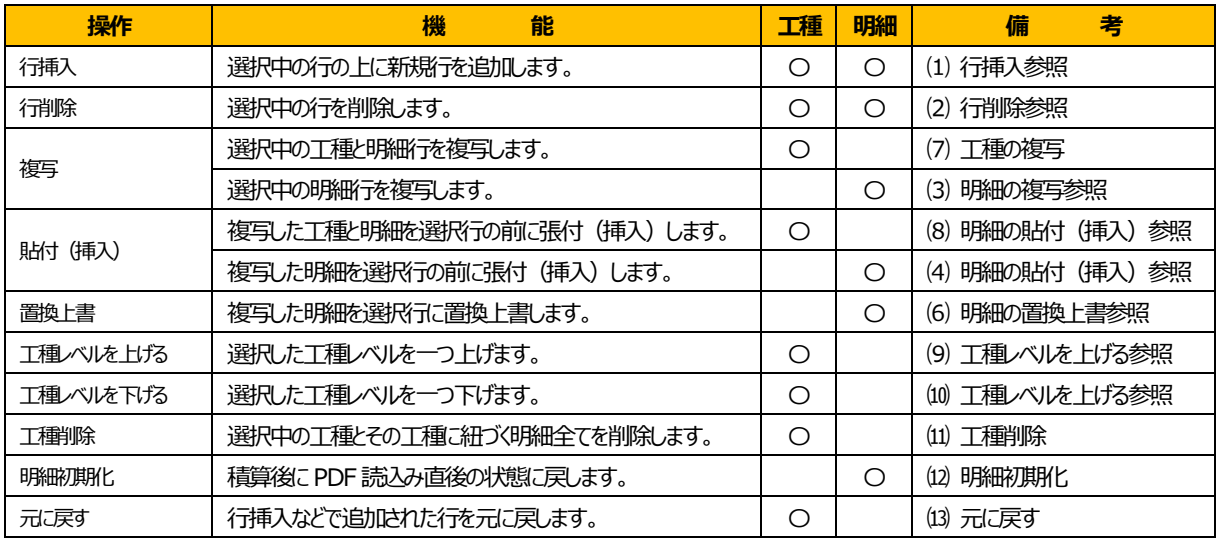

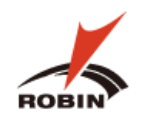

### **行挿入**(選択した行の前に挿入)

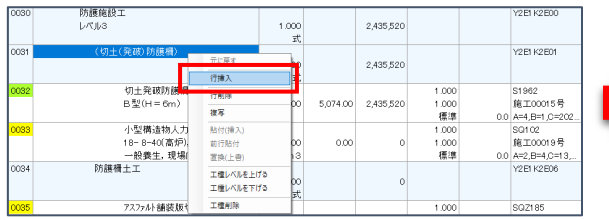

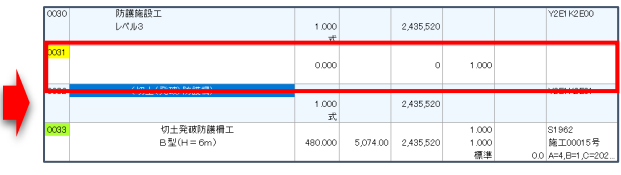

### **行削除**(選択した行を削除)

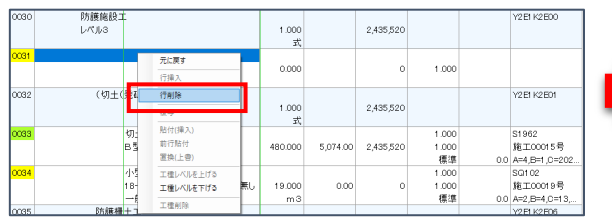

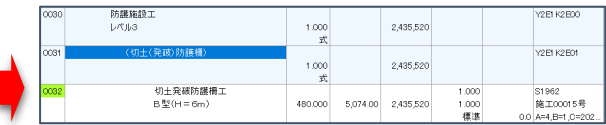

### **明細の複写**(選択した明細行を複写)

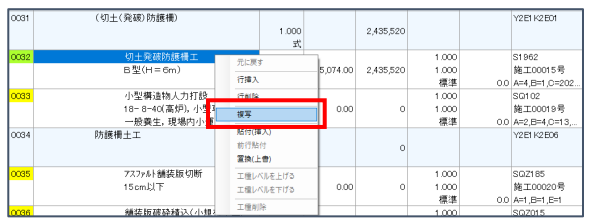

**明細の貼付(挿入)**(選択した行の前に張付(挿入))

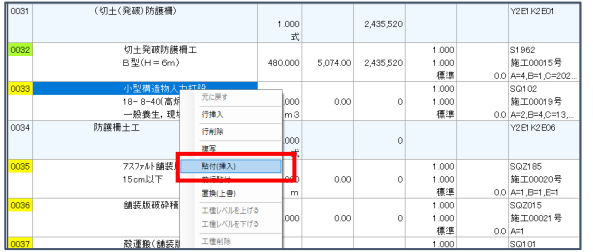

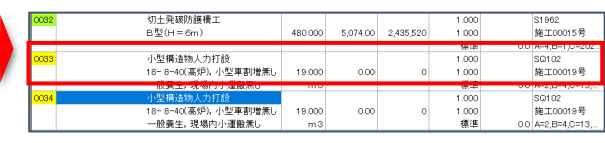

### **明細の前行貼付**(選択した前行に張付) ※複写した行の前では前行貼り付けはできません

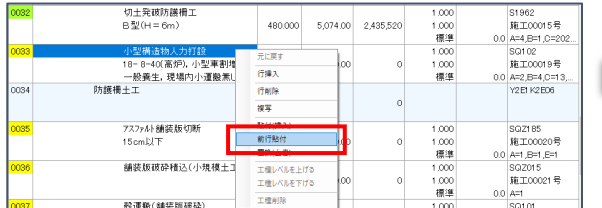

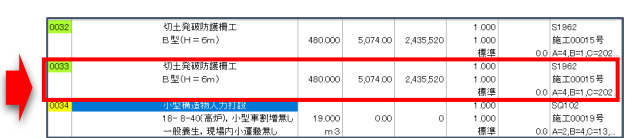

### **明細の置換上書**(選択した行に上書き)

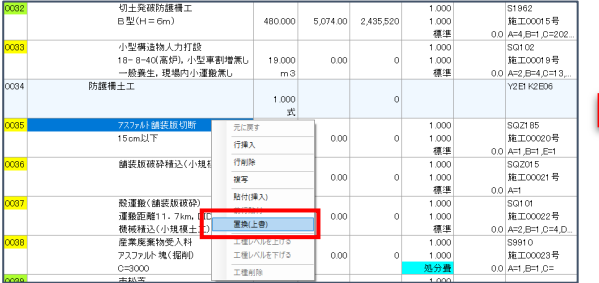

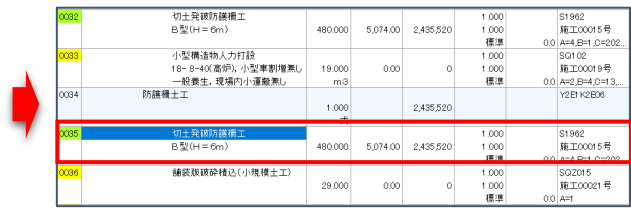

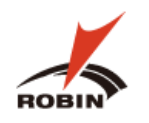

### **工種の複写**(選択した工種とその工種に含まれる明細行を複写)

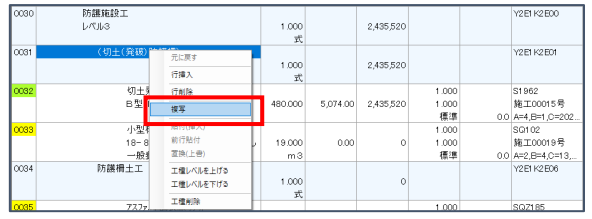

### **工種の貼付(挿入)**(選択した前行に貼付(挿入))

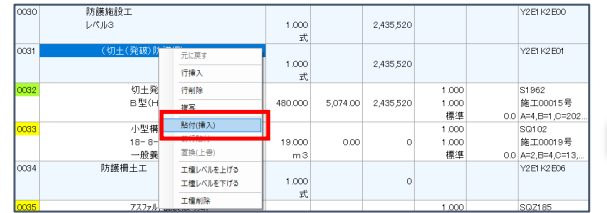

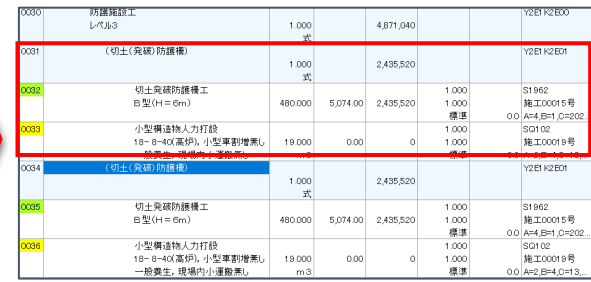

### **工種レベルを上げる**

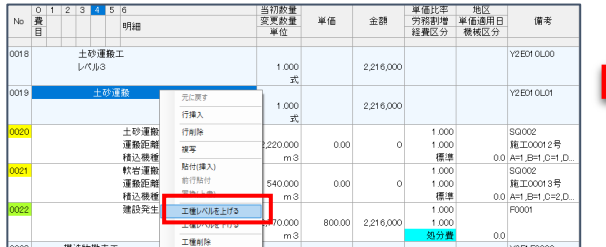

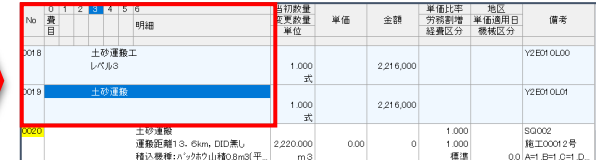

### **工種レベルを下げる**

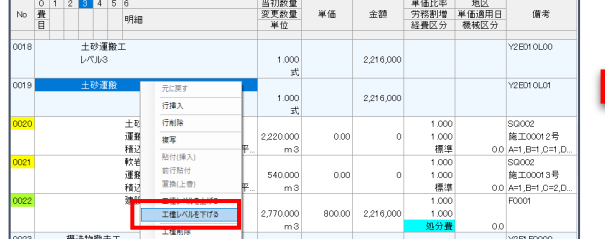

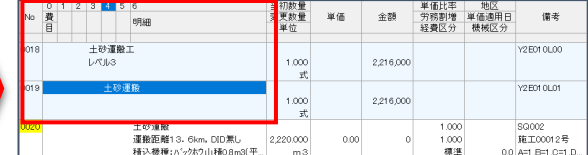

### **工種削除**

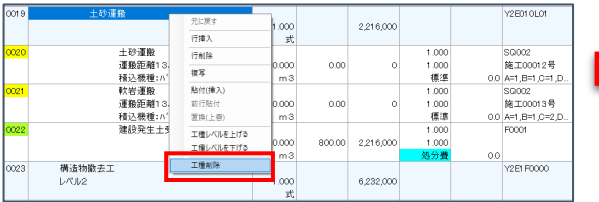

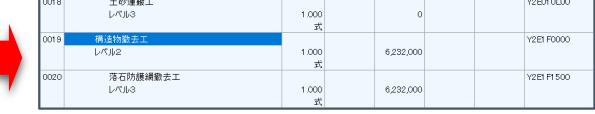

### (12) 明細初期化

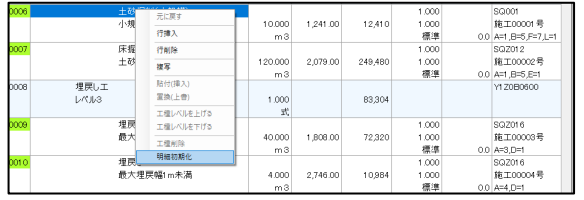

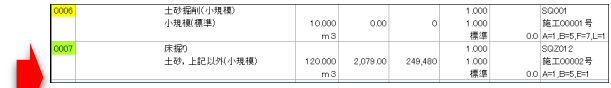

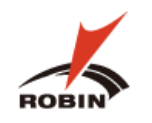

### ⒀ **元に戻す**

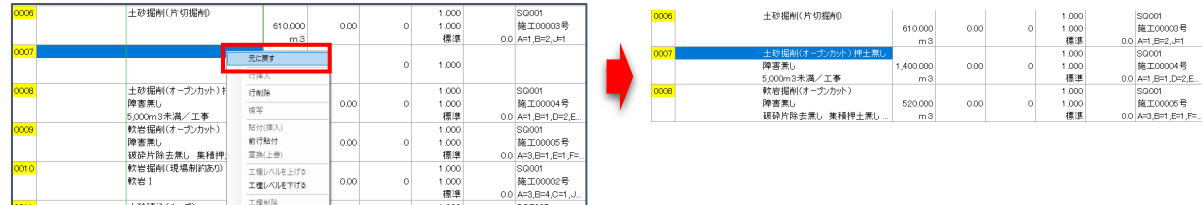

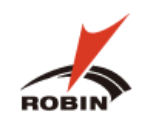

### <span id="page-16-0"></span>**5. 対話型画面について**

### <span id="page-16-1"></span>**5.1 対話型画面について**

ı LOCAL

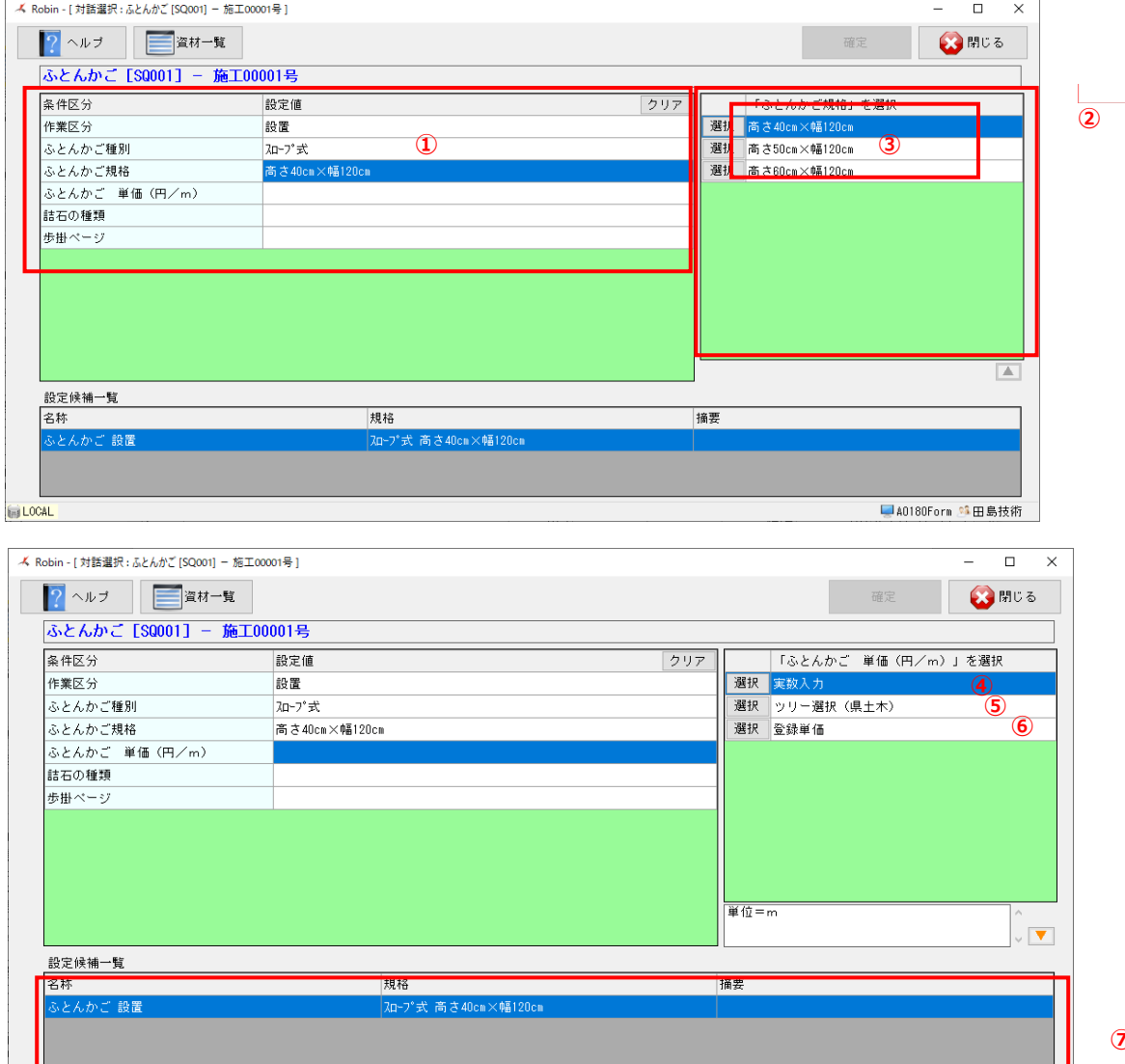

**⑦**

■A0180Form 单田島技術

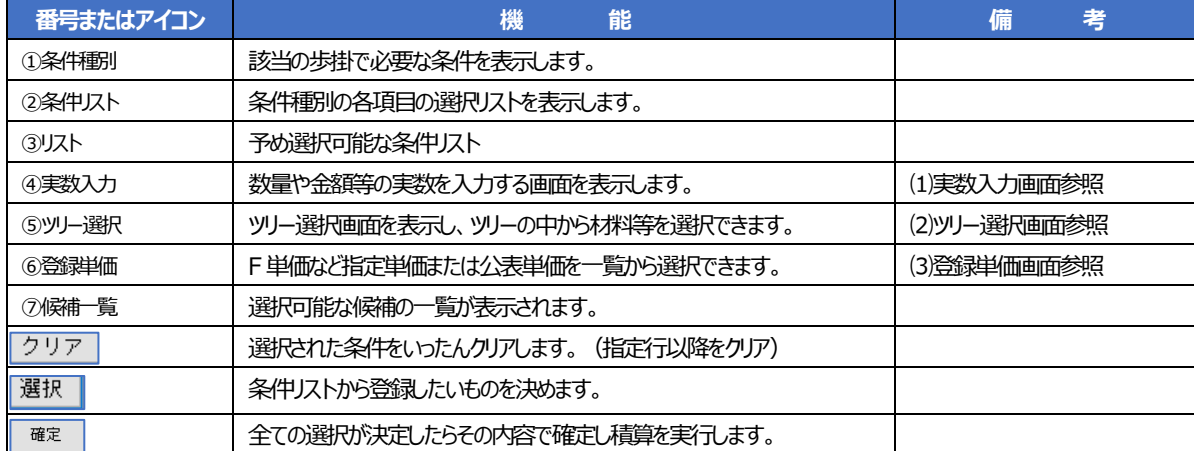

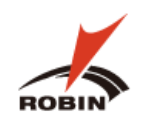

⑴ 実数入力画面

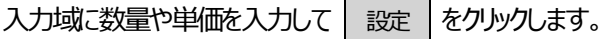

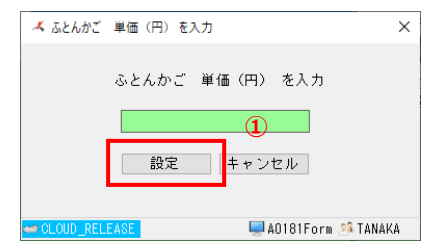

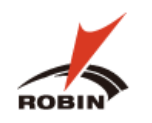

### ⑵ ツリー選択画面

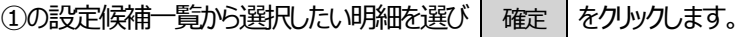

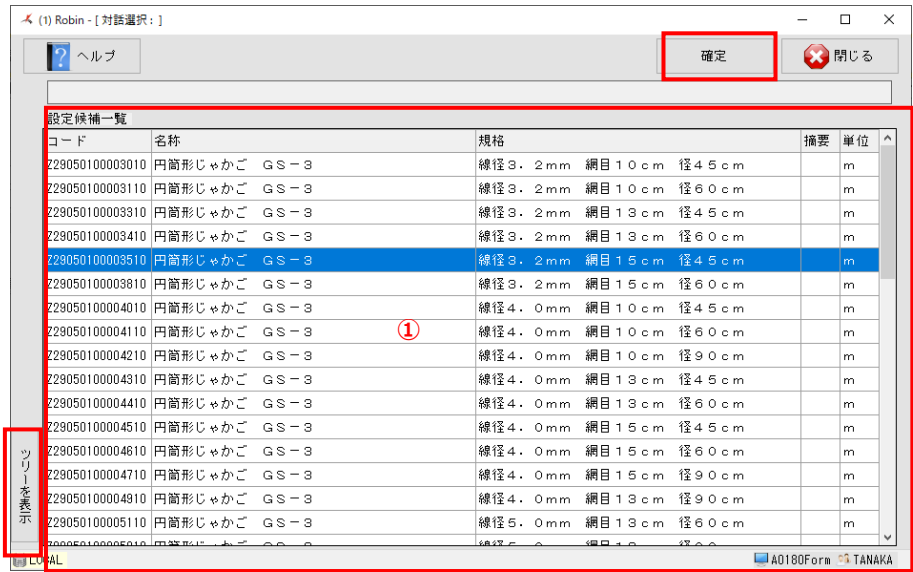

①の設定候補一覧に何も表示されない場合や該当のものが無い場合は ッリーを表示 で選びなおすことが出来ます。

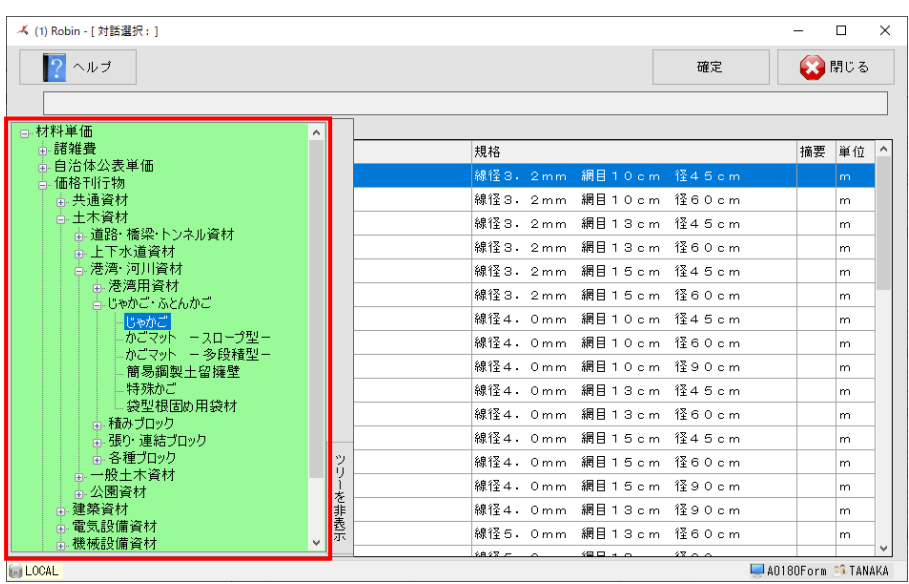

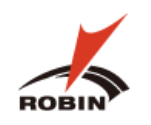

### ⑶ 登録単価画面

1の設定候補一覧から選択したい明細を選び 確定 をクリックします。

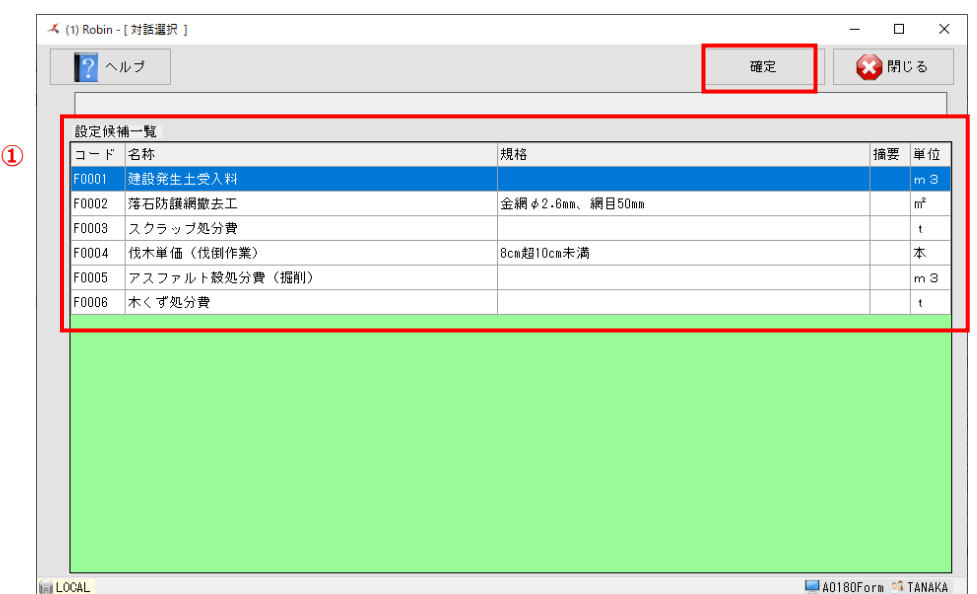

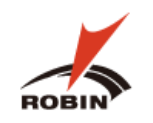

### <span id="page-20-0"></span>**5.2 対話型画面での操作**

(1) 計算したい明細を選択した状態で、県コードがあることを確認し、 県コード あクルクします。

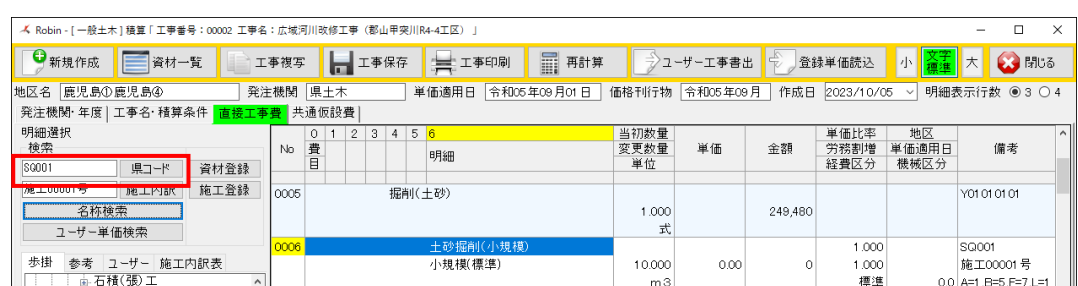

### ⑵ 対話型画面による条件の選択

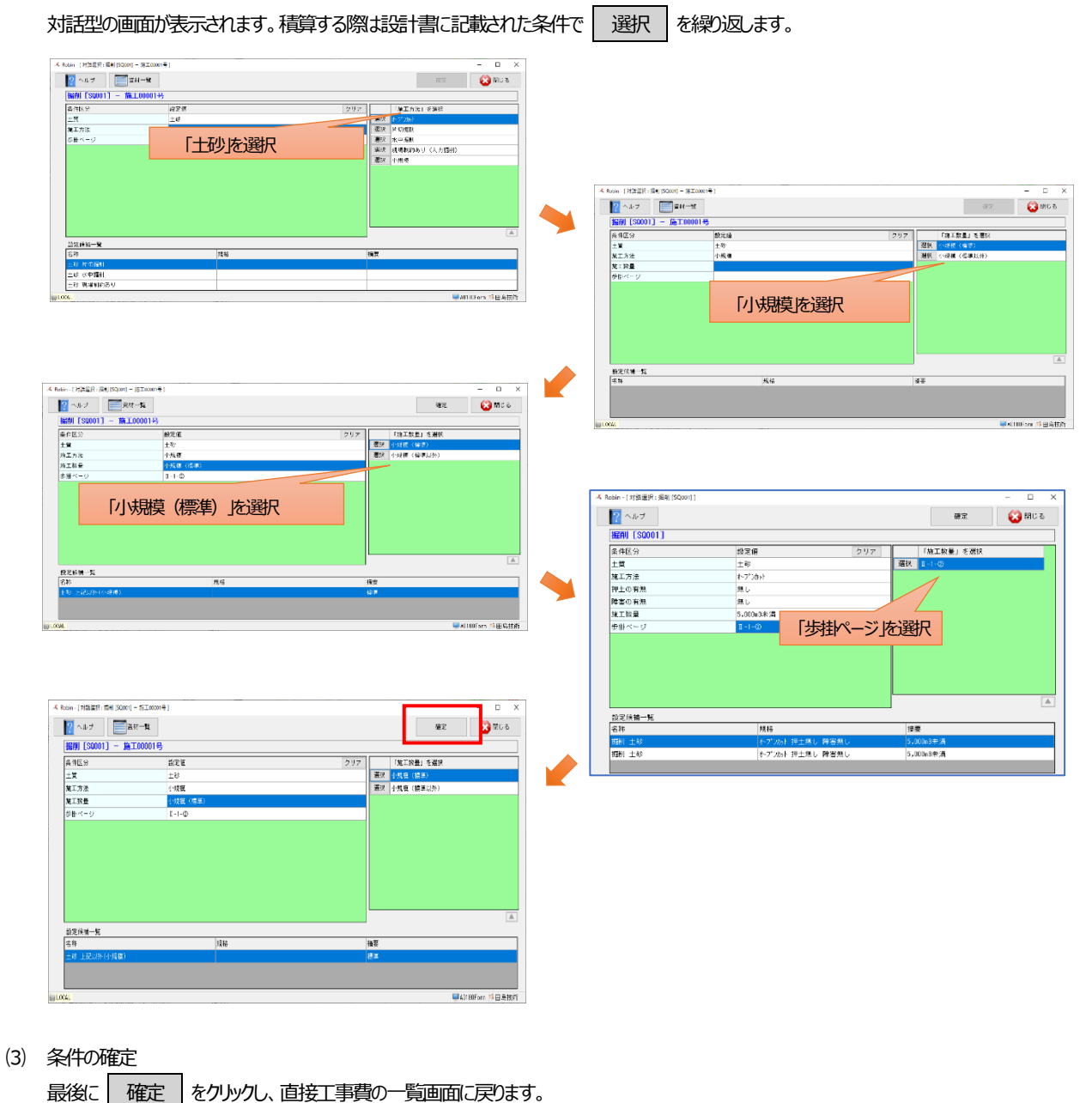

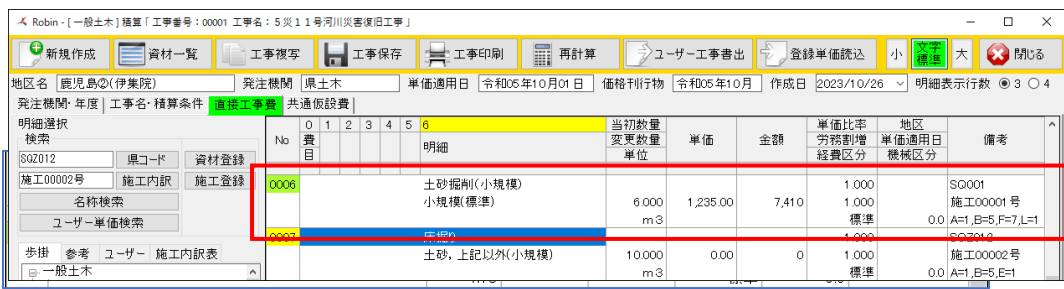